Department **Internal Office of** Department Internal Office of<br>of the Revenue Chief Counsel N O t i C e<br>Treasury Service + , Treasury **Service**

CC-2001-034

July 11, 2001

. The contract of  $\mathcal{L}$ 

 Important Instructions on Preparing Documents that will be Released in Word<br>
Processing Format **Cancel Date:** into the CCDM **Subject: Processing Format** 

Effectively immediately, we must take additional steps to ensure that all "hidden" codes are removed from the word processing files of documents that will be released to organizations outside the Department of the Treasury. Unless these codes, sometimes referred to as "metadata," are deleted, the recipient will be able to view changes (and in some cases, identify the author of a change) that have been made as documents progress from draft to final. In particular, these codes must be removed before documents are released to IRS' Communications Division for publication in the Internal Revenue Bulletin, e.g., Notices and Revenue Rulings, or release to outside sources, e.g., members of the press.

## **A. MICROSOFT WORD DOCUMENTS.**

After a document has been approved and finalized, the official transmitting the file for release should take the following steps to "lock" the document and thus to prevent others from viewing the metadata:

- 1. In the main Microsoft Word Toolbar (top of page), select **Tools**
- 2. Select **TRACK CHANGES**
- 3. Select **ACCEPT OR REJECT CHANGES**
- 4. Select **ACCEPT ALL**
- 5. Select **CLOSE**

*Note: As a final precaution, to ensure that all hidden VERSIONS of a document are deleted follow the below steps:* 

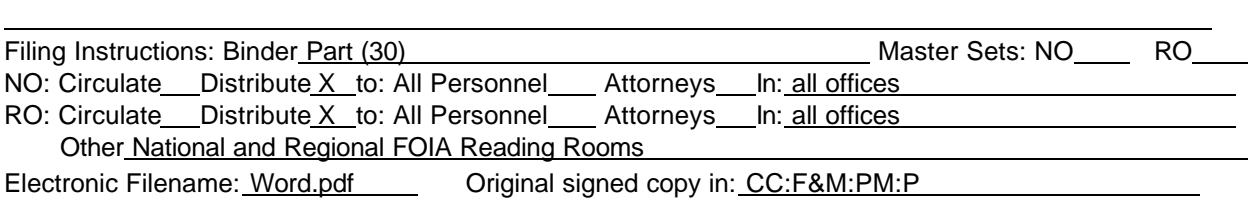

- 6. Select **FILE**
- 7. Select **VERSIONS...**
- 8. If **AUTOMATICALLY SAVE A VERSION ON CLOSE** is checked, remove check by right-clicking with mouse over check
- 9. **DELETE** all existing versions by selecting and clicking the **DELETE** button
- 10. **SAVE** document

## **B. COREL WORDPERFECT DOCUMENTS.**

- 1. In the main Corel WordPerfect Toolbar (top of page), Select **FILE**
- 2. Select **DOCUMENT**
- 3. Select **REVIEW...**
- 4. Select **AUTHOR**
- 5. Press **TRIPLE CHECK MARK** button (pop-up caption: Insert all the annotations into the document.)
- 6. Press **CLOSE**
- 7. **SAVE** document

*Note: As a final precaution, to ensure that all UNDO/REDO CODES and edits cannot be viewed after the document is locked, follow the below steps:* 

- 8. In the main Corel WordPerfect Toolbar (top of page), select **EDIT**
- 9. Select **UNDO/REDO HISTORY**
- 10. Select **OPTIONS**
- 11. If **SAVE UNDO/REDO ITEMS WITH DOCUMENT** is checked, remove check by left-clicking mouse over check
- 12. **SAVE** document

While we will continue to research this question, it is imperative that all Counsel employees who prepare documents for publication and distribution to the tax press or other media outlets immediately begin to follow the procedures outlined above before releasing word processing files from the Office of Chief Counsel.

If you need any further assistance, please contact Nadine Tyler-Burns in the Planning and Management Division by e-mail at nadine.tyler-burns@m1.irscounsel.treas.gov or by telephoning 874-9433.

 */s/*  Judith Dunn Deputy Chief Counsel